# Bradford Academy: Weduc Cashless Catering

## **Getting Started Guide:**

Before the summer break you should have received a letter in regards to Weduc with an enrolment code for your children. We are pleased to announce that we have now gone live with the ePayments feature. This means that as well as viewing news and information about your children, from within the same application you can view and top up their school lunch balance as well as pay for trips.

#### **How it works:**

From within the Weduc app or you phone/tablet or by visiting the Weduc website (app.weduc.co.uk). Login and click on the payments icon:

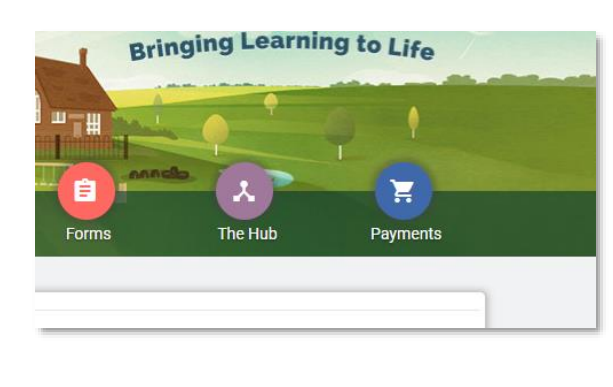

### Website: Website: Phone/Tablet App:

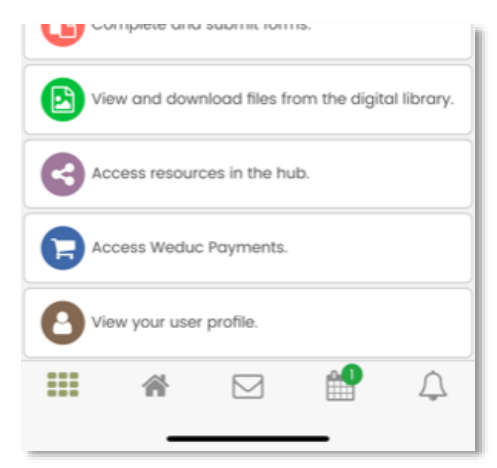

You will then be prompted which child (if you have more than one attending) you want to view the ePayments system for. Click on the child's name and the ePayments system will launch.

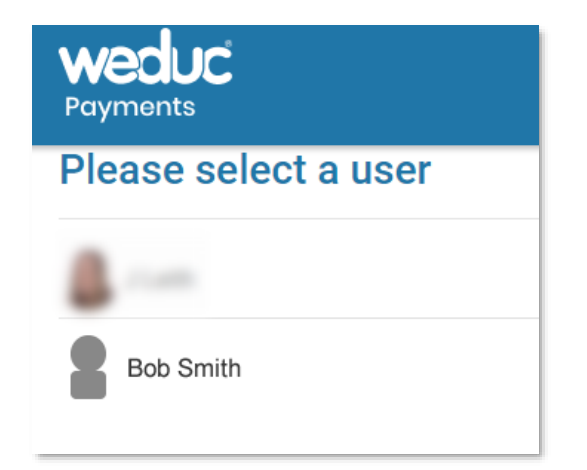

*Note: At first use, you may be asked to enter your details such as address, phone number etc. Complete the details and the button to save and continue.*

#### **Weduc Payments Home Screen:**

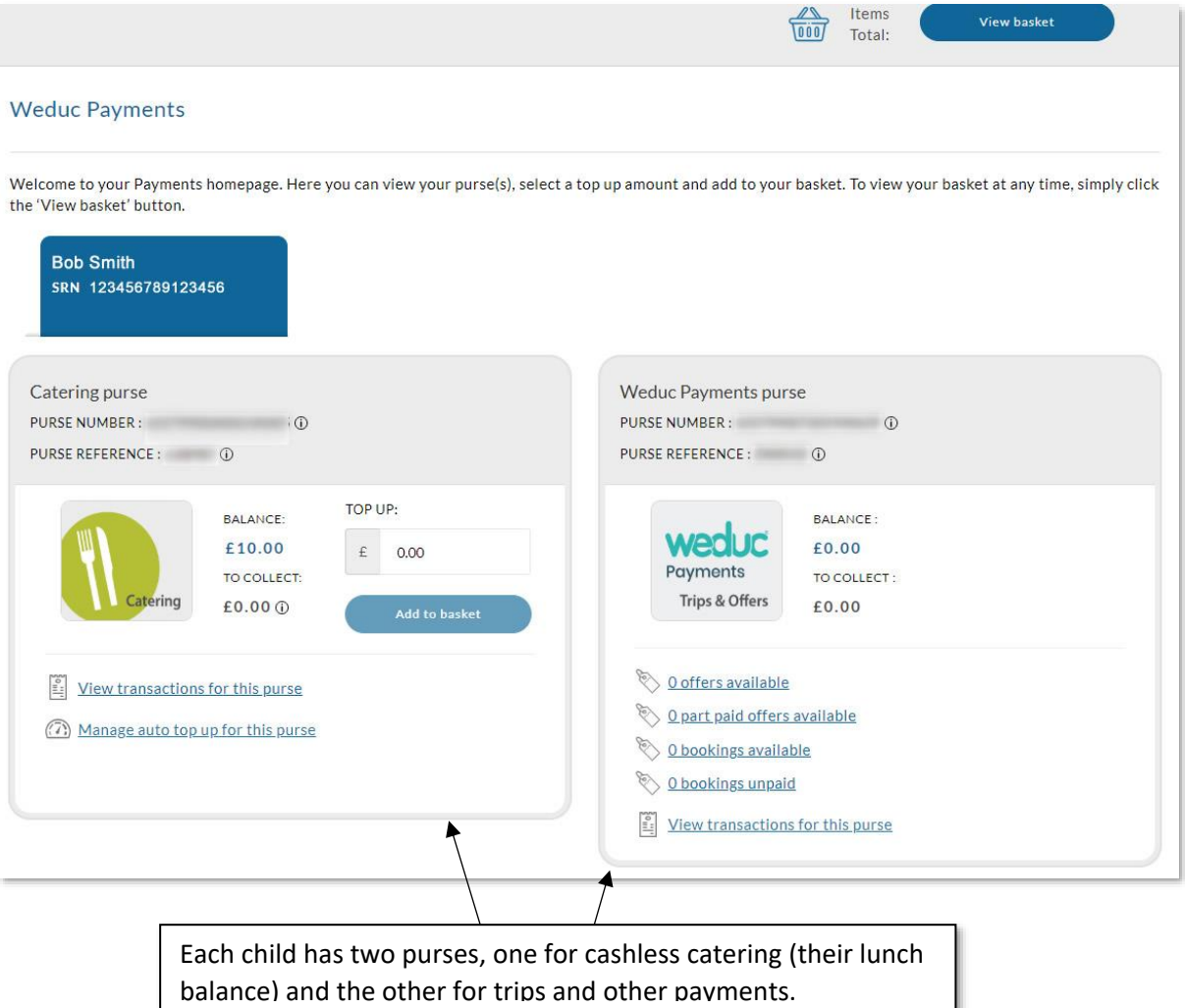

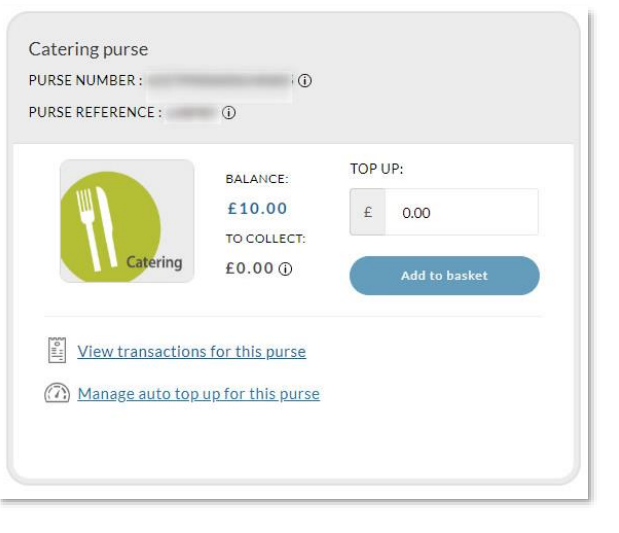

**Balance:** This reflects the cashless catering balance.\*\*

**Top Up:** Enter the amount you wish to top up your child's balance by (there is no minimum) and press the 'Add to Basket' button.

**To Collect:** This represents a top-up you have made that is still to synchronise with the school's catering system. The synchronisation takes place every 10 minutes.

**View Transactions:** View the transactions on your child's cashless catering purse.

**Auto Top Up:** Set it so that your child's balance is automatically topped up when it reaches a certain level. You will be emailed a receipt after every transaction.

\*\* As we have just migrated to this system the balance will initially display as £0 until a transaction takes place (Their credit is topped up or the child buys an item), it will then update to reflect the correct balance. Please note that all balances have been transferred from ParentPay so please do not worry if it initially shows £0 but you think there should be money on your child's card, after the first transaction this will synchronise.

When you have added an amount to top up your child's catering balance and clicked 'Add to Basket'. It will appear at the top of the website/app:

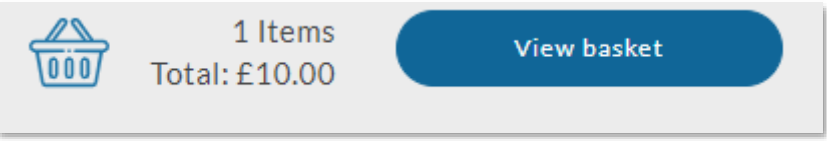

Click on the view basket button to view the details and click checkout to start completing the transaction.

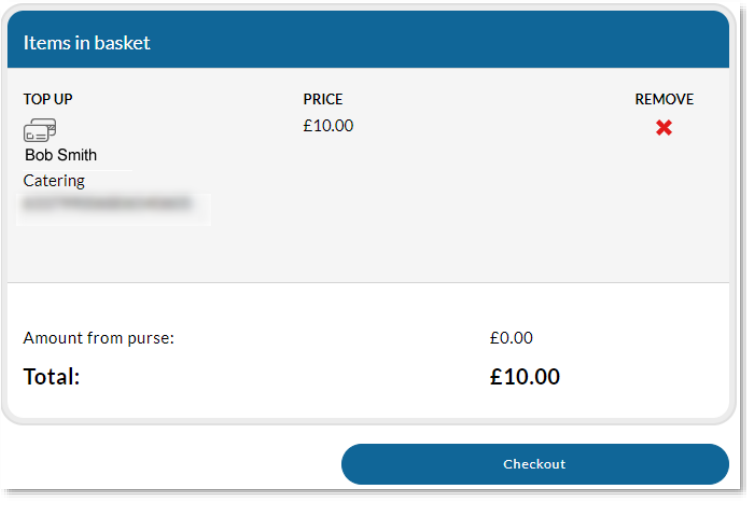

You will then be asked to choose your payment method (Visa, Mastercard, Visa Debit etc.) Select to option you prefer and click 'Proceed'.

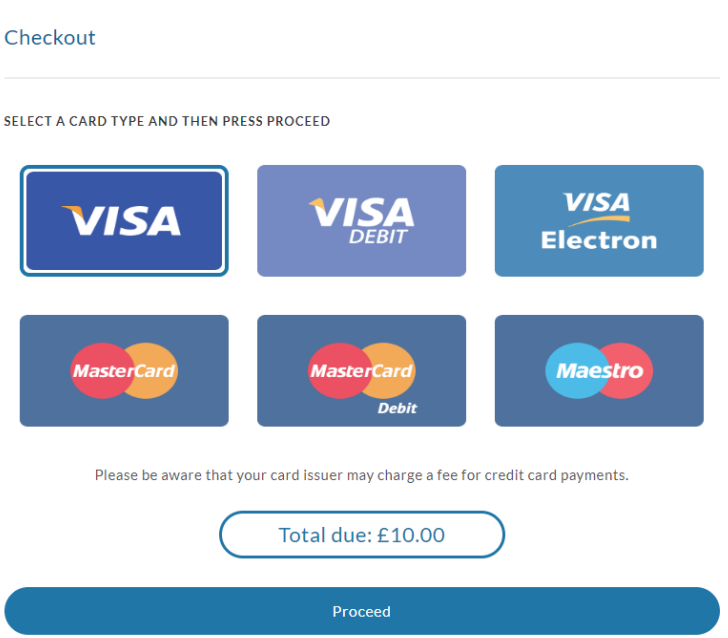

Enter your card details and if you wish, check to button to store these details for future use. Click Pay Now and within 10 minutes the money will be issued to your child's account. It will initially display in the 'To Collect' field on the child's purses homepage however once synchronised (every 10 minutes) it will be reflected in your child's balance.

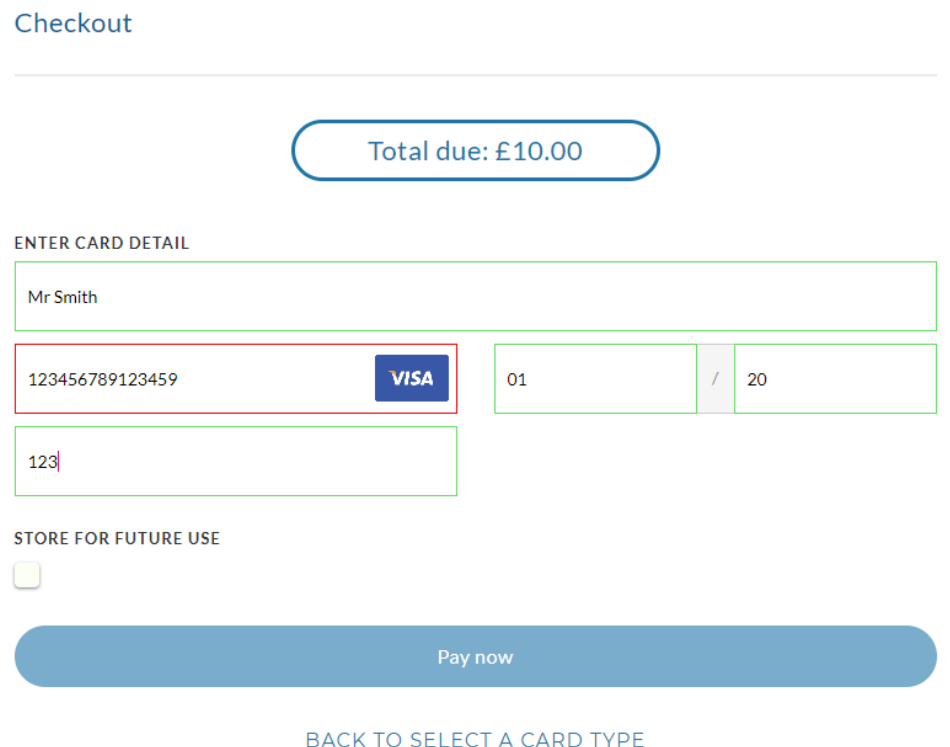

If you encounter any difficulties, please contact the school reception or email: weducsupport@bradfordacademy.co.uk.